## Prevent Class Enrollment During Online Registration

Last Modified on 11/09/2021 11:22 am EST

It is important to understand the difference between *register* and *enroll*:

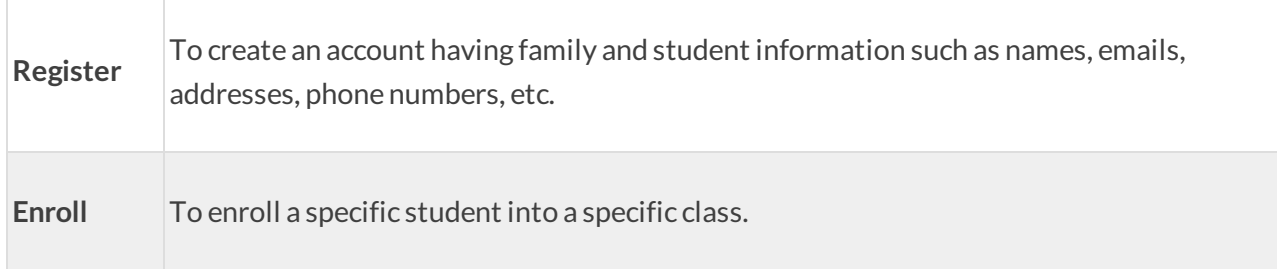

Some organizations prefer to prohibit online *enrollment* but still want the convenience oftaking online account *registration*. They want the family and student data,the payment information, and the agreement to their legal policies,to be submitted by the parent online, but not allow specific classes to be chosen for actual enrollment.

Agood examplewould be a swim school that requires a swim test to determine swimmer level for placement before class enrollment is granted.

If you would still like to display your class information in Class Listings Tables, but not allow a class to be selected, you will simply "turn off" the live Register links that normally appear in the left column of the tables.

- 1. Go to **Gear** (icon) > **Settings** >**Online Registration** > **Settings** (left menu), go down to **Class Listings Tables on yourWebsite,** and change the *Show Register Links on Listings:*to **No**.
- 2. Go to the*General Settings* section and change the*Class Enrollment* setting to **Hidden**. This will prevent the Registration form from showing any Class Search buttons, therefore, no classes can be selected.
	- o If you would like a Registration Fee ("annual fee", "session fee", etc) to be posted to the Family account during this registration, make sure you have selected the appropriate choices on your SETTINGS page under the section on *Auto Posting ofRegistration Fees.*

At this point, you are probably wondering how your customer will "get to" your Registration Form great question! You can place a link directly onto your webpage that says something like "Click here to Register" or "Submit a Registration Form" or whatever you like. The Registration Form is a simple hyperlink, and the codes below will launch the Registration Form. To add the link which launches your Registration Form, insert the following HTML into your website editor,*remembering to substitute YOUR ORGANIZATION IDin place of the XXXXXX(Gearicon > Settings > Online Registration* to find your Org ID).

If you are using a website editor that simply asks you for the "hyperlink" or "website URL" or "website address" to link to, then highlight your desired text or image and use the code in this blue box as the link. Also, set the target to "link to other webpage" and "open in new window":

## https://app3.jackrabbitclass.com/regv2.asp?id=**XXXXXX**

If you are using a traditional hard-coded web editor, use this HTML code in the gold box. This example uses the text Click here to Register for the display link, but you may change it to any text phrase or image that you prefer by replacing that section in the code below:

## **Click here to Register**

Once the above link is on your webpage, your customer will simply click the link, which will open the Registration Form in a new window. There, they will fill out all the required contact, student, and payment information, agree to your Legal Policies, and SUBMIT. Since therewas not a way to "select a class", none are selected and the student is NOT enrolled. This will create the family in your database but not enroll the student into any class. Your staff will then need to evaluate the student, select the appropriate level of class, and enroll the student within your database.